# 使用非預設IP或多個VLAN配置配置ASA 5506W-X  $\overline{\phantom{a}}$

# 目錄

簡介 必要條件 需求 採用元件 網路圖 設定 步驟1.修改ASA上的介面IP配置 步驟2.修改內部和wifi介面上的DHCP地址池設定 步驟3.指定要傳遞給內部和WiFI DHCP客戶端的DNS伺服器 步驟4.在ASA上修改自適應安全裝置管理器(ASDM)訪問的HTTP訪問配置: 步驟5.修改WLAN控制檯中接入點管理的介面IP(介面BVI1): 步驟6.修改WAP上的預設網關 步驟7.修改FirePOWER模組管理IP地址(可選) 如果ASA Management1/1介面連線到內部交換機: 如果ASA未連線到內部交換機: 步驟8.連線到AP GUI以啟用無線電並設定其他WAP配置 使用修改的IP範圍為單個無線VLAN配置WAP CLI 組態 ASA配置 Aironet WAP配置(沒有示例SSID配置) FirePOWER模組配置(帶內部交換機) FirePOWER模組配置(不含內部交換機) 驗證 為多個無線VLAN配置DHCP 步驟1.刪除Gig1/9上的現有DHCP配置 步驟2.為Gig1/9上的每個VLAN建立子介面 步驟3.為每個VLAN指定DHCP池 步驟4.配置接入點SSID、儲存配置並重置模組

疑難排解

# 簡介

本文檔介紹在需要修改預設IP編址方案以適合現有網路或需要多個無線VLAN時,如何執行思科自適 應安全裝置(ASA)5506W-X裝置的初始安裝和配置。 在修改預設IP地址以訪問無線接入點(WAP)並 確保其他服務(如DHCP)繼續按預期運行時,需要進行多項配置更改。 此外,本文檔還提供了整 合無線接入點(WAP)的一些CLI配置示例,以便更輕鬆地完成WAP的初始配置。本文檔旨在補充思 科網站上提供的現有Cisco ASA 5506-X快速入門手冊。

# 必要條件

本文檔僅適用於包含無線接入點的Cisco ASA5506W-X裝置的初始配置,僅用於解決修改現有IP編 址方案或新增其他無線VLAN時所需的各種更改。 對於預設配置安裝,必須參[考現有的ASA 5506-](/content/en/us/td/docs/security/asa/quick_start/5506X/5506x-quick-start.html) [X快速啟動](/content/en/us/td/docs/security/asa/quick_start/5506X/5506x-quick-start.html)指南。

# 需求

思科建議您瞭解以下主題:

- Cisco ASA 5506W-X裝置
- 具有終端模擬程式 ( 如Putty、SecureCRT等) 的客戶端。
- 控制檯電纜和串列PC終端介面卡 (DB-9到RJ-45)

# 採用元件

本文中的資訊係根據以下軟體和硬體版本:

- Cisco ASA 5506W-X裝置
- 具有終端模擬程式(如Putty、SecureCRT等)的客戶端。
- 控制檯電纜和串列PC終端介面卡 (DB-9到RJ-45)
- ASA FirePOWER模組
- ●整合Cisco Aironet 702i無線接入點(內建WAP)

本文中的資訊是根據特定實驗室環境內的裝置所建立。文中使用到的所有裝置皆從已清除(預設 )的組態來啟動。如果您的網路正在作用,請確保您已瞭解任何指令可能造成的影響。

# 網路圖

如圖所示,適用於兩種不同拓撲的IP編址範例:

## 帶內部交換機的ASA + FirePOWER:

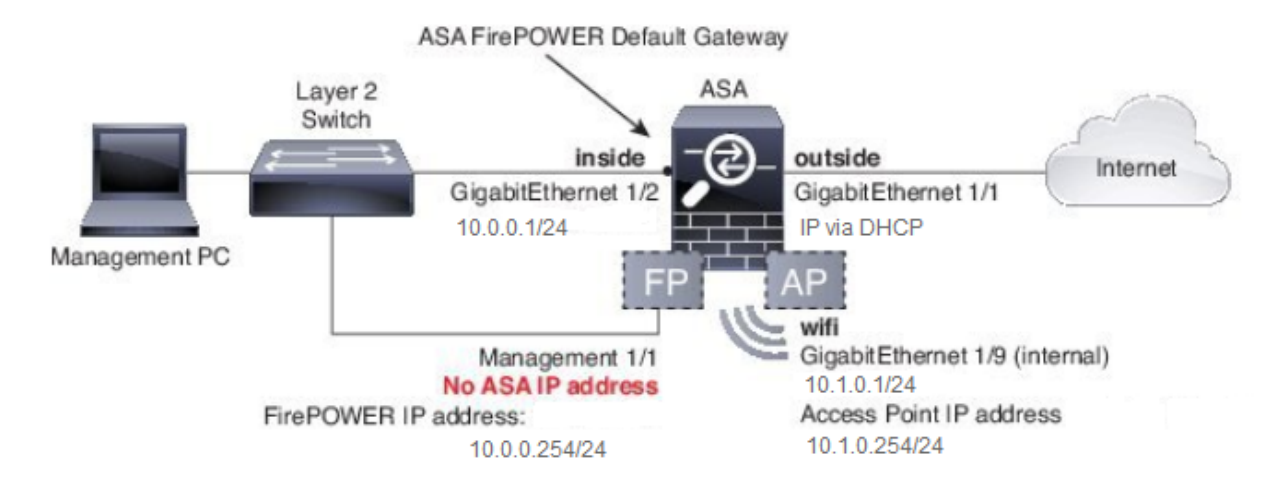

沒有內部交換機的ASA + FirePOWER:

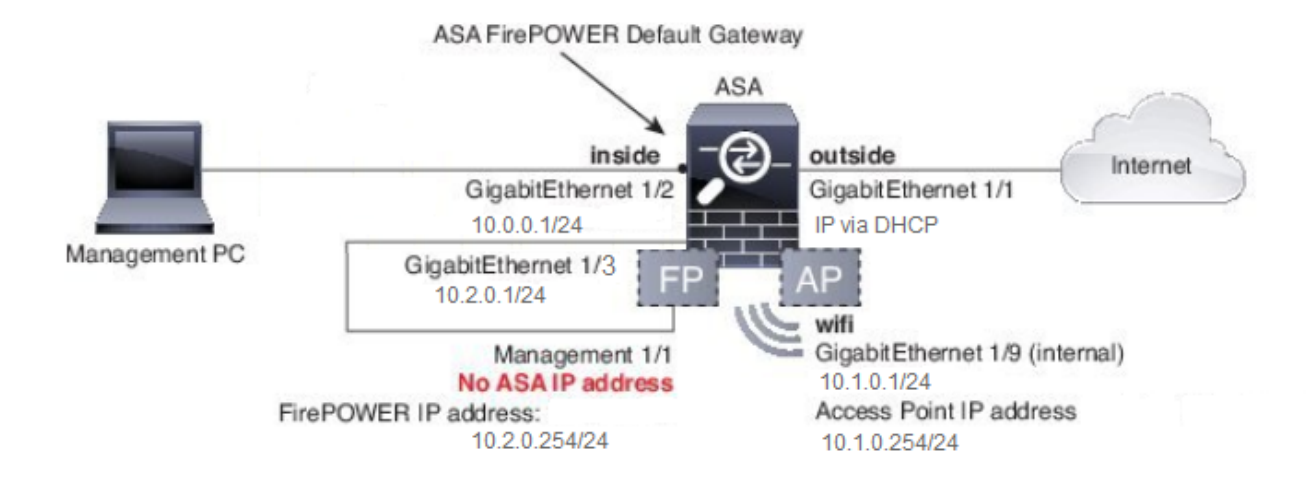

# 設定

在開啟電源並啟動ASA且控制檯電纜連線到客戶端後,必須按順序執行這些步驟。

## 步驟1.修改ASA上的介面IP配置

配置內部(GigabitEthernet 1/2)和wifi(GigabitEthernet 1/9)介面,使其具有現有環境中所需的IP地址 。 在本示例中,內部客戶端位於10.0.0.1/24網路上,WIFI客戶端位於10.1.0.1/24網路上。

asa(config)# interface gigabitEthernet 1/2 asa(config-if)# ip address 10.0.0.1 255.255.255.0

asa(config)# interface gigabitEthernet 1/9 asa(config-if)# ip address 10.1.0.1 255.255.255.0

## 附註:當您更改上述介面IP地址時,將會收到此警告。 這是意料之中的。

Interface address is not on same subnet as DHCP pool WARNING: DHCPD bindings cleared on interface 'inside', address pool removed

## 步驟2.修改內部和wifi介面上的DHCP地址池設定

如果要將ASA用作環境中的DHCP伺服器,則需要執行此步驟。 如果使用另一個DHCP伺服器將 IP地址分配給客戶端,則應在ASA上完全禁用DHCP。 由於您現在更改了我們的IP編址方案,因此 需要更改ASA提供給客戶端的現有IP地址範圍。 這些命令將建立新的池以匹配新的IP地址範圍:

asa(config)# dhcpd address 10.0.0.2-10.0.0.100 inside  $asa(config)$ # dhcpd address  $10.1.0.2-10.1.0.100$  wifi 此外,DHCP池的修改將禁用ASA上以前的DHCP伺服器,您需要重新啟用它。

asa(config)# dhcpd enable inside asa(config)# dhcpd enable wifi 如果在更改DHCP之前未更改介面IP地址,您將收到以下錯誤: asa(config)# dhcpd address 10.0.0.2-10.0.0.100 inside Address range subnet 10.0.0.2 or 10.0.0.100 is not the same as inside interface subnet 192.168.1.1

## 步驟3.指定要傳遞給內部和WiFI DHCP客戶端的DNS伺服器

當通過DHCP分配IP地址時,大多數客戶端還需要由DHCP伺服器分配DNS伺服器。 這些命令將配 置ASA,使其包括所有客戶端的DNS伺服器(位於10.0.0.250)。 您需要將10.0.0.250替換為內部 DNS伺服器或ISP提供的DNS伺服器。

asa(config)# dhcpd dns 10.0.0.250 interface inside asa(config)# dhcpd dns 10.0.0.250 interface wifi

## 步驟4.在ASA上修改自適應安全裝置管理器(ASDM)訪問的HTTP訪問配置:

由於IP地址已更改,因此還需要修改對ASA的HTTP訪問,以便內部和WiFI網路上的客戶端可以訪 問ASDM來管理ASA。

asa(config)# no http 192.168.1.0 255.255.255.0 inside asa(config)# no http 192.168.10.0 255.255.255.0 wifi asa(config)# http  $0.0.0.0.0 0.0.0.0$  inside asa(config)# http  $0.0.0.0 0.0.0.0$  wifi

### 附註:此配置允許內部或wifi介面上的任何客戶端通過ASDM訪問ASA。 作為安全最佳實踐 ,您必須將地址範圍限製為僅受信任的客戶端。

## 步驟5.修改WLAN控制檯中接入點管理的介面IP(介面BVI1):

asa# session wlan console ap>enable Password: Cisco ap#configure terminal Enter configuration commands, one per line. End with CNTL/Z. ap(config)#interface BVI1 ap(config-if)#ip address 10.1.0.254 255.255.255.0

# 步驟6.修改WAP上的預設網關

要使WAP知道要將並非源自本地子網的所有流量傳送到何處,必須執行此步驟。 要通過HTTP從 ASA內部介面上的客戶端訪問WAP GUI,必須執行此操作。

ap(config)#ip default-gateway 10.1.0.1

# 步驟7.修改FirePOWER模組管理IP地址(可選)

如果您還計畫部署Cisco FirePOWER(也稱為SFR)模組,則還需要更改其IP地址,以便從ASA上 的物理管理1/1介面訪問它。有兩種基本部署方案可確定如何配置ASA和SFR模組:

1. ASA Management1/1介面連線到內部交換機的拓撲(根據一般快速入門手冊)

2. 不存在內部交換機的拓撲。

根據您的情況,以下是相應的步驟:

#### 如果ASA Management1/1介面連線到內部交換機:

您可以將會話加入模組並從ASA進行更改,然後再將其連線到內部交換機。 此配置允許您通過IP訪 問SFR模組,方法是將其放置在IP地址為10.0.0.254的ASA內部介面所在的同一子網中。

粗體行特定於此示例,是建立IP連線所必需的。

#### 斜體中的線條因環境而異。

asa# session sfr console Opening console session with module sfr. Connected to module sfr. Escape character sequence is 'CTRL-^X'.

Cisco ASA5506W v5.4.1 (build 211) Sourcefire3D login: admin Password: Sourcefire

<<Output Truncated - you will see a large EULA>>

Please enter 'YES' or press <ENTER> to AGREE to the EULA: YES

System initialization in progress. Please stand by. You must change the password for 'admin' to continue. Enter new password: Confirm new password: You must configure the network to continue. You must configure at least one of IPv4 or IPv6. Do you want to configure IPv4?  $(y/n)$  [y]: y Do you want to configure IPv6?  $(y/n)$  [n]: n Configure IPv4 via DHCP or manually? (dhcp/manual) [manual]:

#### **Enter an IPv4 address for the management interface [192.168.45.45]: 10.0.0.254**

#### **Enter an IPv4 netmask for the management interface [255.255.255.0]: 255.255.255.0 Enter the IPv4 default gateway for the management interface []:**

#### **10.0.0.1**

*Enter a fully qualified hostname for this system [Sourcefire3D]: Cisco\_SFR Enter a comma-separated list of DNS servers or 'none' []: 10.0.0.250 Enter a comma-separated list of search domains or 'none' [example.net]: example.net* If your networking information has changed, you will need to reconnect.

For HTTP Proxy configuration, run 'configure network http-proxy'

Applying 'Default Allow All Traffic' access control policy.

**附註**:在SFR模組上應用預設訪問控制策略可能需要幾分鐘時間。 完成後,您可以通過按 CTRL + SHIFT + 6 +X(CTRL ^ X)退出SFR模組CLI並返回ASA

#### 如果ASA未連線到內部交換機:

某些小型部署中可能不存在內部交換機。 在這種型別的拓撲中,客戶端通常通過WiFi介面連線到 ASA。 在此方案中,通過將Management1/1介面交叉連線到另一個物理ASA介面,可以消除對外 部交換機的需求並通過單獨的ASA介面訪問SFR模組。

在本示例中,ASA GigabitEthernet1/3介面和Management1/1介面之間必須存在物理乙太網連線。 接下來,將ASA和SFR模組配置為位於單獨的子網上,然後您可以從ASA以及位於內部或wifi介面上 的客戶端訪問SFR。

### ASA介面配置:

```
asa(config)# interface gigabitEthernet 1/3
asa(config-if)# ip address 10.2.0.1 255.255.255.0
asa(config-if)# nameif sfr
INFO: Security level for "sfr" set to 0 by default.
asa(config-if)# security-level 100
asa(config-if)# no shut
```
#### SFR模組配置:

asa# session sfr console Opening console session with module sfr. Connected to module sfr. Escape character sequence is 'CTRL-^X'.

Cisco ASA5506W v5.4.1 (build 211) Sourcefire3D login: admin Password: Sourcefire

<<Output Truncated - you will see a large EULA>>

Please enter 'YES' or press <ENTER> to AGREE to the EULA: YES

System initialization in progress. Please stand by. You must change the password for 'admin' to continue. Enter new password: Confirm new password: You must configure the network to continue. You must configure at least one of IPv4 or IPv6. Do you want to configure IPv4?  $(y/n)$  [y]: y Do you want to configure IPv6? (y/n) [n]: n Configure IPv4 via DHCP or manually? (dhcp/manual) [manual]:

#### **Enter an IPv4 address for the management interface [192.168.45.45]: 10.2.0.254 Enter an IPv4 netmask for the management interface [255.255.255.0]: 255.255.255.0 Enter the IPv4 default gateway for the management interface []: 10.2.0.1**

*Enter a fully qualified hostname for this system [Sourcefire3D]: Cisco\_SFR Enter a commaseparated list of DNS servers or 'none' []: 10.0.0.250 Enter a comma-separated list of search domains or 'none' [example.net]: example.net* If your networking information has changed, you will need to reconnect. For HTTP Proxy configuration, run 'configure network http-proxy'

**附註**:在SFR模組上應用預設訪問控制策略可能需要幾分鐘時間。 完成後,您可以通過按 CTRL + SHIFT + 6 +X(CTRL ^ X)退出SFR模組CLI並返回ASA。

應用SFR配置後,您必須能夠從ASA ping通SFR管理IP地址:

#### **asa# ping 10.2.0.254**

Type escape sequence to abort. Sending 5, 100-byte ICMP Echos to 10.2.0.254, timeout is 2 seconds: !!!!! Success rate is 100 percent (5/5), round-trip min/avg/max = 1/1/1 ms asa# 如果無法成功ping通介面,請檢驗物理乙太網連線的配置和狀態。

## 步驟8.連線到AP GUI以啟用無線電並設定其他WAP配置

此時,您應該具有通過HTTP GUI管理WAP的連線,如快速入門手冊中所述。 您將需要從客戶端的 Web瀏覽器瀏覽WAP的BVI介面的IP地址,該客戶端已連線到5506W的內部網路,或者可以應用示 例配置並連線到WAP的SSID。如果您不使用下面的CLI,則需要將乙太網電纜從您的客戶端連線到 ASA上的Gigabit1/2介面。

如果您更喜歡使用CLI配置WAP,則可以從ASA進行會話進入該WAP,然後使用此示例配置。這將 建立一個名為5506W和5506W\_5Ghz的開放式SSID,以便您可以使用無線客戶端連線並進一步管理 WAP。

附註:應用此配置後,您需要訪問GUI並將安全應用到SSID,以便加密無線流量。

#### 使用修改的IP範圍為單個無線VLAN配置WAP CLI

```
dot11 ssid 5506W
   authentication open
   guest-mode
dot11 ssid 5506W_5Ghz
   authentication open
   guest-mode
!
interface Dot11Radio0
 !
 ssid 5506W
 !
interface Dot11Radio1
 !
 ssid 5506W_5Ghz
  !
interface BVI1
 ip address 10.1.0.254 255.255.255.0
ip default-gateway 10.1.0.1
!
interface Dot11Radio0
 no shut
!
```
從此以後,您可以執行正常步驟完成WAP的配置,並且您必須能夠從連線到上述建立SSID的客戶 端的Web瀏覽器訪問它。接入點的預設使用者名稱是Cisco,密碼為Cisco,大寫C。

## Cisco ASA 5506-X系列快速入門手冊

http://www.cisco.com/c/en/us/td/docs/security/asa/quick\_start/5506X/5506x-quick-start.html#pgfld-[138410](/content/en/us/td/docs/security/asa/quick_start/5506X/5506x-quick-start.html#pgfId-138410)

您需要使用IP地址10.1.0.254,而不是快速入門手冊中所述的192.168.10.2。

## 組態

產生的配置必須與輸出匹配(假定您使用示例IP範圍,否則請相應地替換:

## ASA配置

介面:

附註:只有當您沒有內部交換器時,斜體中的行才適用:

#### **asa# sh run interface gigabitEthernet 1/2**

```
!
interface GigabitEthernet1/2
 nameif inside
 security-level 100
 ip address 10.0.0.1 255.255.255.0
```
#### **asa# sh run interface gigabitEthernet 1/3**

```
!
interface GigabitEthernet1/3
 nameif sfr
 security-level 100
 ip address 10.2.0.1 255.255.255.0
```
#### **asa# sh run interface gigabitEthernet 1/9**

```
!
interface GigabitEthernet1/9
 nameif wifi
 security-level 100
 ip address 10.1.0.1 255.255.255.0
asa#
```
### DHCP:

#### **asa# sh run dhcpd**

dhcpd auto\_config outside \*\*auto-config from interface 'outside' *\*\*auto\_config dns x.x.x.x x.x.x.x <-- these lines will depend on your ISP \*\*auto\_config domain isp.domain.com <-- these lines will depend on your ISP* ! dhcpd address 10.0.0.2-10.0.0.100 inside dhcpd dns 10.0.0.250 interface inside dhcpd enable inside ! dhcpd address 10.1.0.2-10.1.0.100 wifi dhcpd dns 10.0.0.250 interface wifi dhcpd enable wifi ! asa# HTTP:

#### **asa# show run http**

http server enable http 0.0.0.0 0.0.0.0 outside http 0.0.0.0 0.0.0.0 inside asa#

## Aironet WAP配置(沒有示例SSID配置)

asa# session wlan console ap>enable Password: Cisco ap#configure terminal Enter configuration commands, one per line. End with CNTL/Z.

#### **ap#show configuration | include default-gateway**

```
ip default-gateway 10.1.0.1
```
#### **ap#show configuration | include ip route**

ip route 0.0.0.0 0.0.0.0 10.1.0.1

**ap#show configuration | i interface BVI|ip address 10**

interface BVI1 ip address 10.1.0.254 255.255.255.0

#### FirePOWER模組配置(帶內部交換機)

asa# session sfr console Opening console session with module sfr. Connected to module sfr. Escape character sequence is 'CTRL-^X'. > show network ===============[ System Information ]=============== Hostname : Cisco SFR Domains : example.net

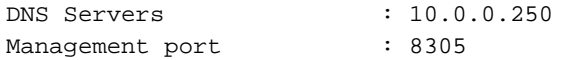

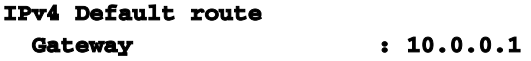

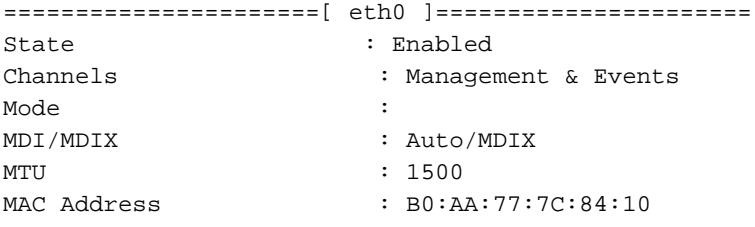

**----------------------[ IPv4 ]---------------------**

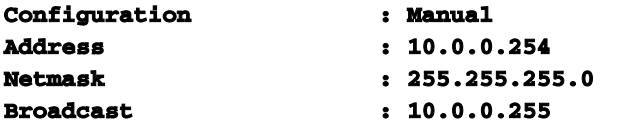

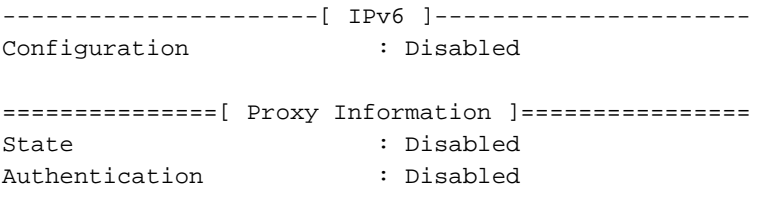

```
\,
```
# FirePOWER模組配置(不含內部交換機)

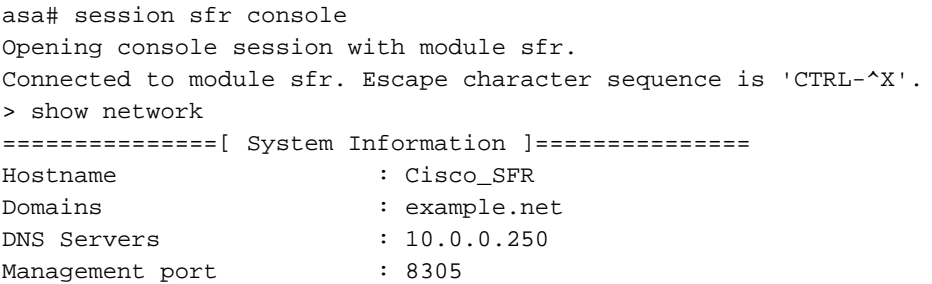

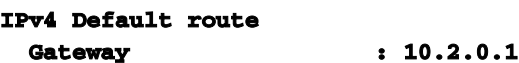

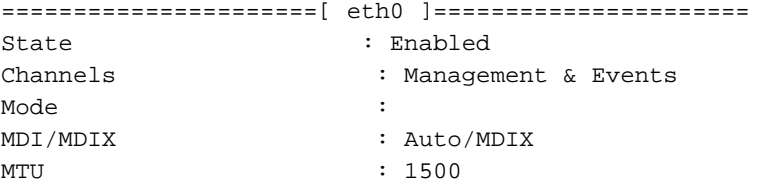

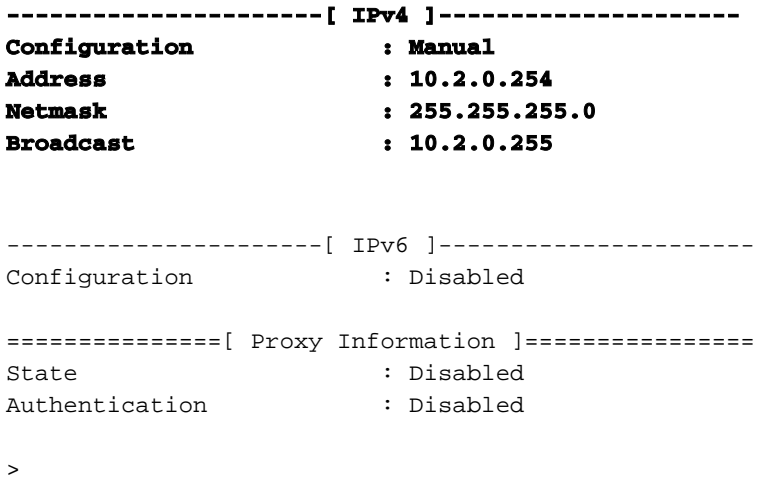

驗證

要驗證您與WAP是否具有正確的連線以完成安裝過程,請執行以下操作:

- 將您的測試客戶端連線到ASA內部介面,並確保它通過DHCP從ASA接收位於所需IP範圍之內 1. 的IP地址。
- 2. 在客戶端上使用Web瀏覽器導航至[https://10.1.0.254,](https://10.1.0.254)並驗證現在是否可以訪問AP GUI。
- 3. 從內部客戶端和ASA對SFR管理介面執行ping操作以驗證連線是否正確。

# 為多個無線VLAN配置DHCP

此組態假設使用單一無線VLAN。無線AP上的網橋虛擬介面(BVI)可為多個VLAN提供網橋。由於 ASA上的DHCP語法,如果要將5506W配置為多個VLAN的DHCP伺服器,則需要在Gigabit1/9介面 上建立子介面並為每個子介面指定一個名稱。本節指導您完成如何刪除預設配置以及應用將ASA設 定為多個VLAN的DHCP伺服器所需的配置。

### 步驟1.刪除Gig1/9上的現有DHCP配置

首先,刪除Gig1/9(wifi)介面上的現有DHCP配置:

ciscoasa# no dhcpd address 10.1.0.2-10.1.0.100 wifi ciscoasa# no dhcpd enable wifi

### 步驟2.為Gig1/9上的每個VLAN建立子介面

對於已在接入點上配置的每個VLAN,您需要配置Gig1/9的子介面。在此示例配置中,您新增兩個子 介面:

-Gig1/9.5,將具有nameif vlan5,並將對應於VLAN 5和子網10.5.0.0/24。

-Gig1/9.30,將具有nameif vlan30,並將對應於VLAN 30和子網10.3.0.0/24。

實際上,此處配置的VLAN和子網必須與接入點上指定的VLAN和子網相匹配。nameif和子介面編號

可以是您選擇的任何數字。 有關連結,請參閱前面提到的快速入門手冊,以便使用Web GUI配置接 入點。

ciscoasa(config)# interface g1/9.5 ciscoasa(config-if)# vlan 5 ciscoasa(config-if)# nameif vlan5 ciscoasa(config-if)# security-level 100 ciscoasa(config-if)# ip address 10.5.0.1 255.255.255.0 ciscoasa(config-if)# interface g1/9.30 ciscoasa(config-if)# vlan 30 ciscoasa(config-if)# nameif vlan30 ciscoasa(config-if)# security-level 100 ciscoasa(config-if)# ip address 10.30.0.1 255.255.255.0

## 步驟3.為每個VLAN指定DHCP池

為配置的每個VLAN建立一個單獨的DHCP池。此命令的語法要求您列出nameif, ASA將從該名稱中 為該池提供服務。如本範例所示, 此範例使用VLAN 5和30:

ciscoasa(config)# dhcpd address 10.5.0.2-10.5.0.254 vlan5  $cis \cos(\text{config})$ # dhcpd address  $10.30.0.2$ -10.30.0.254 vlan30 ciscoasa(config)# dhcpd enable vlan5 ciscoasa(config)# dhcpd enable vlan30

#### 步驟4.配置接入點SSID、儲存配置並重置模組

最後,需要配置接入點以符合ASA的配置。接入點的GUI介面允許您通過連線到ASA內部 (Gigabit1/2)介面的客戶端在AP上配置VLAN。但是,如果您希望使用CLI通過ASA控制檯會話配置 AP,然後無線連線以管理AP,則可以將此配置用作在VLAN 5和30上建立兩個SSID的模板。必須在 全域性配置模式下的AP控制檯中輸入此配置:

```
dot11 vlan-name VLAN30 vlan 30
dot11 vlan-name VLAN5 vlan 5
!
dot11 ssid SSID_VLAN30
   vlan 30
   authentication open
   mbssid guest-mode
!
dot11 ssid SSID_VLAN5
   vlan 5
    authentication open
   mbssid guest-mode
!
interface Dot11Radio0
 !
 ssid SSID_VLAN30
 !
 ssid SSID_VLAN5
 mbssid
!
interface Dot11Radio0.5
 encapsulation dot1Q 5
 bridge-group 5
 bridge-group 5 subscriber-loop-control
 bridge-group 5 spanning-disabled
 bridge-group 5 block-unknown-source
 no bridge-group 5 source-learning
 no bridge-group 5 unicast-flooding
```

```
!
interface Dot11Radio0.30
 encapsulation dot1Q 30
 bridge-group 30
 bridge-group 30 subscriber-loop-control
 bridge-group 30 spanning-disabled
 bridge-group 30 block-unknown-source
 no bridge-group 30 source-learning
 no bridge-group 30 unicast-flooding
!
interface Dot11Radio1
  !
 ssid SSID_VLAN30
 !
 ssid SSID_VLAN5
 mbssid
!
 interface Dot11Radio1.5
 encapsulation dot1Q 5
 bridge-group 5
 bridge-group 5 subscriber-loop-control
 bridge-group 5 spanning-disabled
 bridge-group 5 block-unknown-source
 no bridge-group 5 source-learning
 no bridge-group 5 unicast-flooding
!
interface Dot11Radio1.30
 encapsulation dot1Q 30
 bridge-group 30
 bridge-group 30 subscriber-loop-control
 bridge-group 30 spanning-disabled
 bridge-group 30 block-unknown-source
 no bridge-group 30 source-learning
 no bridge-group 30 unicast-flooding
!
interface GigabitEthernet0.5
 encapsulation dot1Q 5
 bridge-group 5
 bridge-group 5 spanning-disabled
 no bridge-group 5 source-learning
!
interface GigabitEthernet0.30
 encapsulation dot1Q 30
 bridge-group 30
 bridge-group 30 spanning-disabled
 no bridge-group 30 source-learning
!
interface BVI1
 ip address 10.1.0.254 255.255.255.0
ip default-gateway 10.1.0.1
!
interface Dot11Radio0
 no shut
!
interface Dot11Radio1
 no shut
此時,ASA和AP的管理配置必須完成,並且ASA充當VLAN 5和30的DHCP伺服器。在AP上使用
write memory命令儲存配置後,如果仍有連線問題,則必須使用reload命令從CLI重新載入AP。但
是,如果在新建立的SSID上收到IP地址,則無需執行進一步的操作。
ap#write memory
```

```
Building configuration...
[OK]
ap#reload
```
## 附註:您無需重新載入整個ASA裝置。您必須只重新載入內建存取點。

AP完成重新載入後,您必須從WiFi或內部網路上的客戶端電腦連線到AP GUI。 通常AP完全重新啟 動大約需要兩分鐘。 從此以後,您可以應用常規步驟完成WAP配置。

## Cisco ASA 5506-X系列快速入門手冊

[http://www.cisco.com/c/en/us/td/docs/security/asa/quick\\_start/5506X/5506x-quick-start.html#pgfId-](/content/en/us/td/docs/security/asa/quick_start/5506X/5506x-quick-start.html#pgfId-138410)[138410](/content/en/us/td/docs/security/asa/quick_start/5506X/5506x-quick-start.html#pgfId-138410)

# 疑難排解

排除ASA連線故障不在本檔案的範圍之內,因為這適用於初始配置。 請參閱驗證和配置部分,確保 所有步驟都已正確完成。